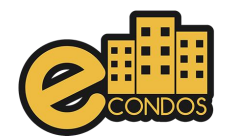

# MANUAL

# Morador

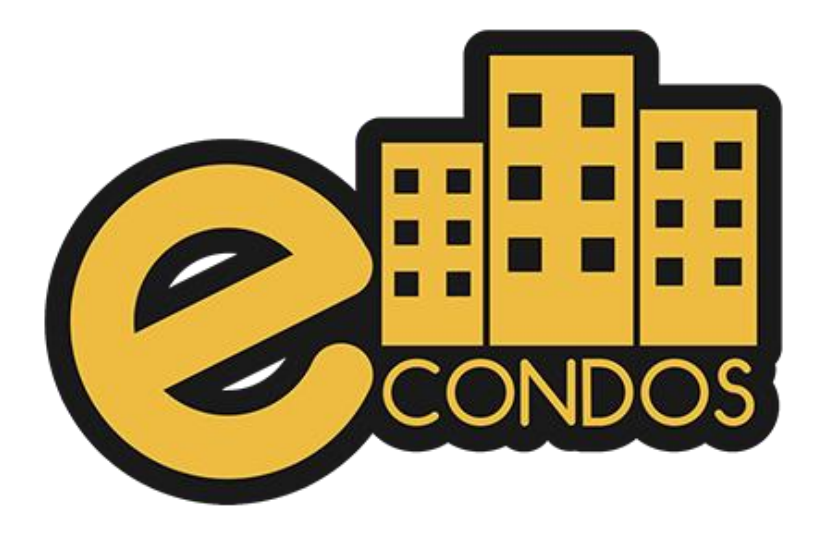

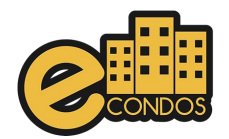

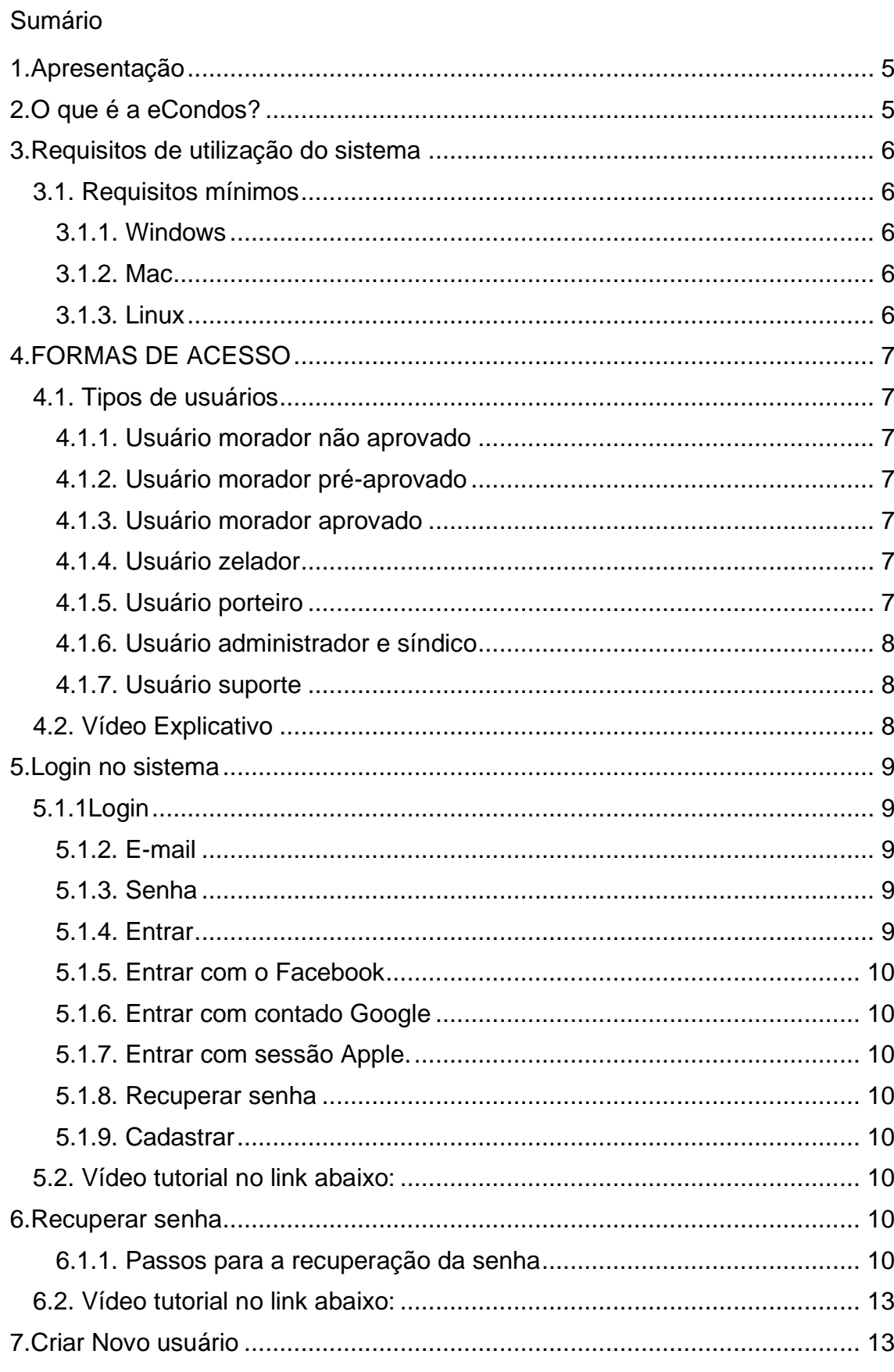

∽

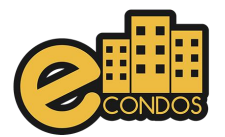

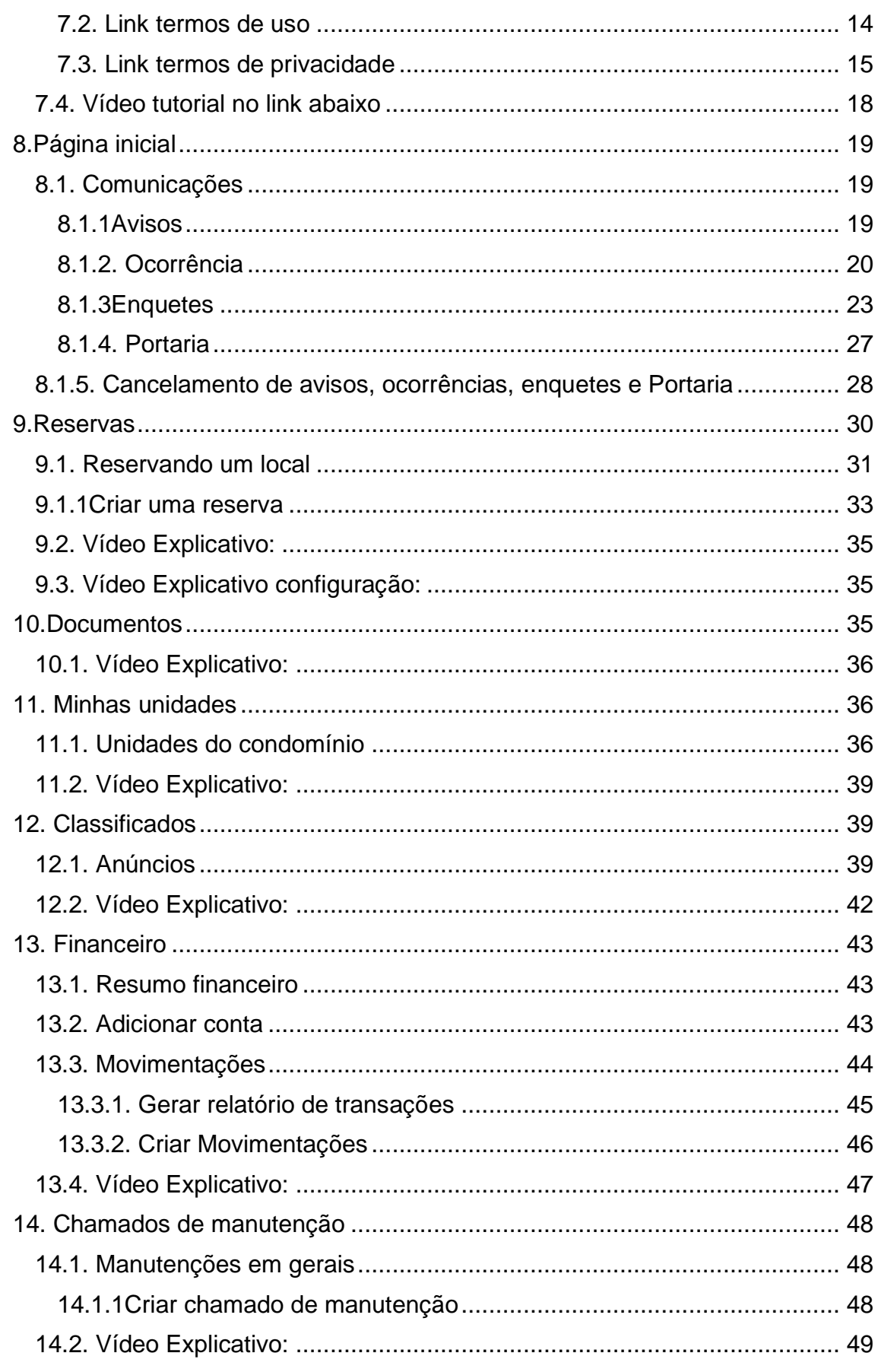

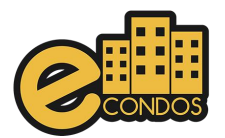

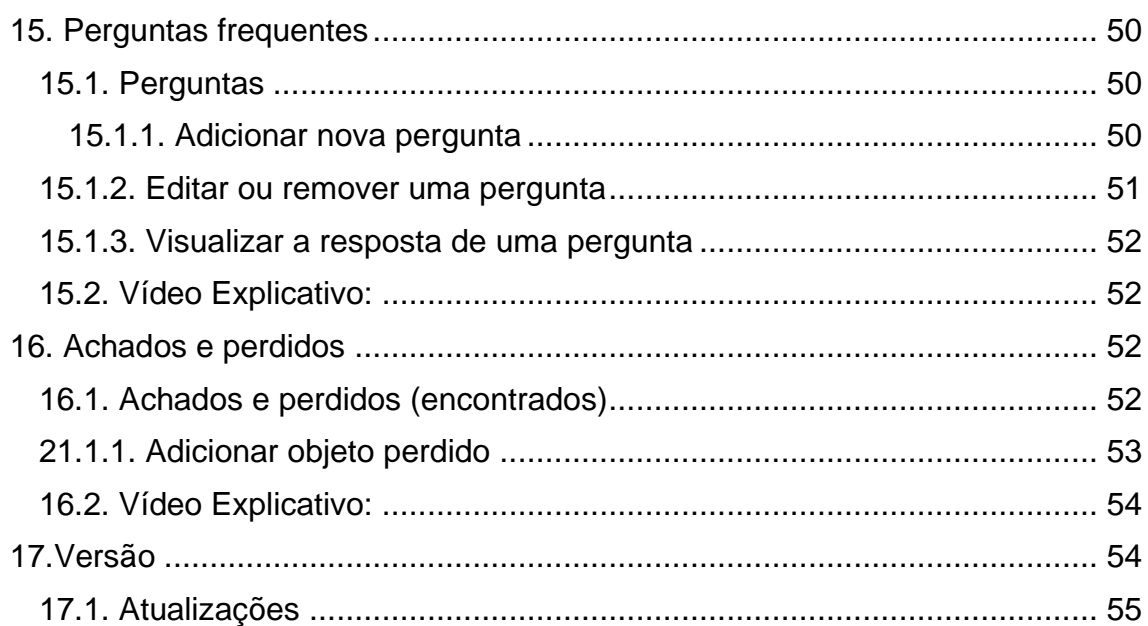

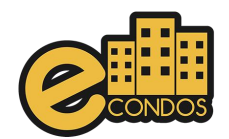

# **1.Apresentação**

<span id="page-4-0"></span>Manual desenvolvido para usuários do sistema eCondos, aqui irá encontrar todas as funcionalidades disponíveis pelo sistema. Manual contém diversos títulos e subtítulos mostrando os processos de configurações e uso do mesmo, ao acabar cada processo é demostrado um vídeo de explicação, contendo observações em alguns casos, pois nosso sistema é programado para cada condomínio diferente, fazendo assim, com que o seu condomínio seja o único utilizando o sistema personalizados.

# **2.O que é a eCondos?**

<span id="page-4-1"></span>Somos uma empresa especializada em desenvolvimento de sistemas, jovem e inovadora que acredita que é possível entregar soluções tecnológicas de forma simples, direta, e objetiva e satisfazer as necessidades dos nossos clientes.

No mercado desde 2016, a nossa missão é promover a evolução e o crescimento dos parceiros através da implementação de soluções tecnológicas, visando a redução de custos, simplificar a comunicação e certificar a segurança.

Nossa plataforma permitirá consolidar o nome da sua empresa no mercado e a integração de diversos segmentos no ramo condominial. O mais importante é saber que o poder de decidir o que e como será usada a plataforma está em suas mãos.

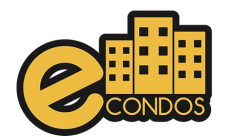

# **3.Requisitos de utilização do sistema**

## <span id="page-5-1"></span><span id="page-5-0"></span>**3.**1. **Requisitos mínimos**

- Seu computador precisa atender aos requisitos mínimos para ter acesso ao sistema online eCondos.
- Seu dispositivo deve conter acesso à internet.
- É possível acessar o eCondos de qualquer sistema operacional ou browser, entretanto o suporte será fornecido somente aos que atendem os requisitos mínimos.
- Conter um computador, aparelho celular ou tablete.

#### <span id="page-5-2"></span>**3.1.1. Windows**

Para usar o sistema eCondos no Windows, é necessário:

- Browser compatível com o sistema operacional (Mozilla Firefox, Google Chrome, Microsoft Edge ou similar);
- Windows 7, Windows 8, Windows 8.1, Windows 10, Windows 11 ou versão posterior;
- Processador Intel Pentium 4 de 1.0 Ghz 32 bits ou superiores contendo compatibilidade com SSE2.

#### <span id="page-5-3"></span>**3.1**.**2. Mac**

Para usar o sistema eCondos no Mac, é necessário:

- Browser compatível com o sistema operacional (Mozilla Firefox, Google Chrome, Microsoft Edge ou similar);
- OS X Yosemite 10.10 ou versão posterior.
- Processador Intel Pentium 4 de 1.0 Ghz 32 bits ou superiores contendo compatibilidade com SSE2.

#### <span id="page-5-4"></span>**3.1.**3. Linux

Para usar o sistema eCondos no Linux, é necessário:

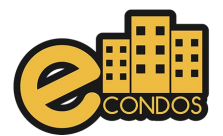

- Browser compatível com o sistema operacional (Mozilla Firefox, Google Chrome, Microsoft Edge ou similar);
- Debian 8+, openSUSE 13.3+, Fedora Linux 24+ ou Ubuntu 14.04+ de 64 bits;
- Processador Intel Pentium 4 de 1.0 Ghz 32 bits ou superiores contendo compatibilidade com SSE2.

# **4.FORMAS DE ACESSO**

#### <span id="page-6-1"></span><span id="page-6-0"></span>**4.1. Tipos de usuários**

Sistema disponibiliza os tipos de usuários sendo eles:

- Morador
- Zelador
- Porteiro
- Administrador
- Suporte

#### <span id="page-6-2"></span>**4.1.1. Usuário morador não aprovado**

Este usuário aguardará aprovação de um administrador/síndico para acessar o condomínio escolhido.

#### <span id="page-6-3"></span>**4.1.2. Usuário morador pré-aprovado**

Este usuário foi aprovado, porém terá que escolher sua unidade ou aguardar o administrador/síndico delegar sua função.

#### <span id="page-6-4"></span>**4.1.3. Usuário morador aprovado**

Este usuário completou todas etapas para ter acesso as funcionalidades do sistema eCondos direcionado ao seu tipo de usuário.

#### <span id="page-6-5"></span>**4.1.4. Usuário zelador**

O zelador será responsável pela manutenção do condomínio, tendo acesso aos avisos e área de manutenção.

#### <span id="page-6-6"></span>**4.1.5. Usuário porteiro**

O porteiro será responsável pela administração da portaria, tendo acesso a área da portaria, chamados de manutenção e utilidades do condomínio.

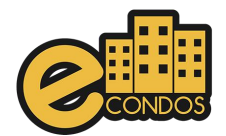

#### <span id="page-7-0"></span>**4.1.6. Usuário administrador e síndico**

O administrador e síndico terá acesso a todas funcionalidades do sistema direcionados ao seu condomínio

#### <span id="page-7-1"></span>**4.1.7. Usuário suporte**

Somente desenvolvedores e a equipe eCondos terá acesso ao usuário suporte, tendo como principal objetivo fornecer suporte técnico caso haja necessidade.

# <span id="page-7-2"></span>**4.2. Vídeo Explicativo**

<https://youtu.be/nrxppEnoq-g>

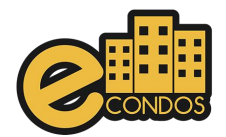

# **5.Login no sistema**

# <span id="page-8-0"></span>**5.1 Fazendo Login**

#### <span id="page-8-1"></span>**5.1.1Login**

Para ter acesso as funcionalidades do sistema eCondos é necessário possuir um login e uma senha, que será cadastrada pelo próprio usuário.

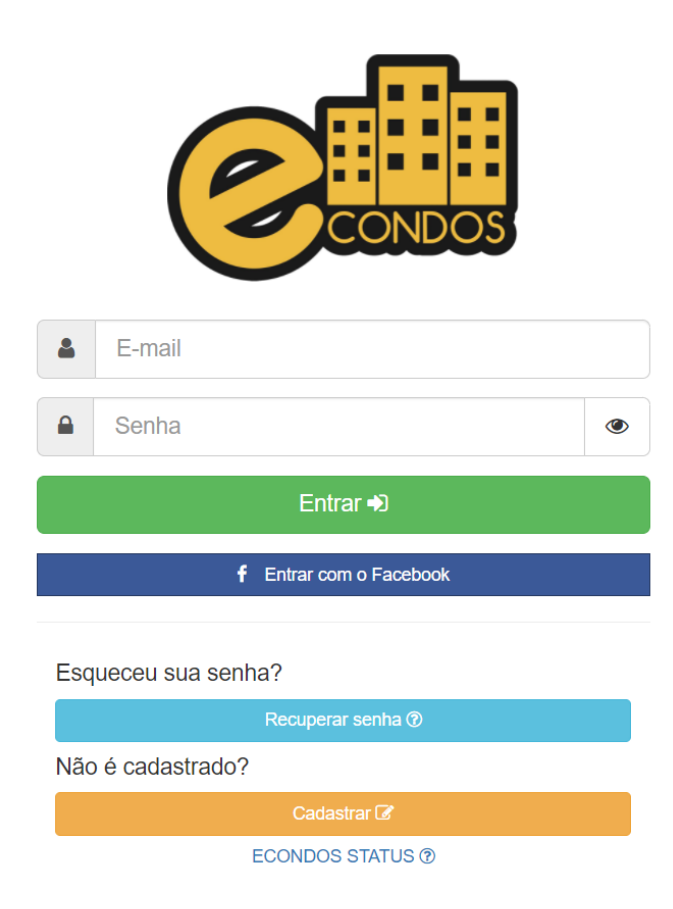

#### <span id="page-8-2"></span>**5.1.2. E-mail**

Coloque o e-mail cadastrado no seu login.

#### <span id="page-8-3"></span>**5.1.3. Senha**

Coloque a senha cadastrada no seu login.

#### <span id="page-8-4"></span>**5.1.4. Entrar**

Depois de cadastrar o e-mail e a senha, verifique se estão corretos e confirme clicando no botão Entrar.

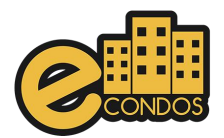

#### <span id="page-9-0"></span>**5.1.5. Entrar com o Facebook**

Para entrar com o Facebook crie uma conta logada com o seu Facebook.

#### <span id="page-9-1"></span>**5.1.6. Entrar com contado Google**

Para entrar com o Google crie uma conta logada com o seu Google.

#### <span id="page-9-2"></span>**5.1.7. Entrar com sessão Apple.**

Para entrar com a sessão Apple crie uma conta logada com o seu icloud.

#### <span id="page-9-3"></span>**5.1.8. Recuperar senha**

Para recuperar a senha que esqueceu ou está errada clique no botão Recuperar senha, será direcionado para a página de recuperação de senha.

#### <span id="page-9-4"></span>**5.1.9. Cadastrar**

Se ainda não tiver nenhum usuário cadastrado, clique em cadastrar e será automaticamente encaminhado para próxima página para efetuar o cadastro.

## <span id="page-9-5"></span>**5.2. Vídeo tutorial no link abaixo:**

<span id="page-9-6"></span><https://youtu.be/VD5Aez34yqw>

# **6.Recuperar senha**

#### **6.1Métodos para recuperação de senha**

Para a recuperação de senha é necessário que tenha o E-mail cadastrado e o acesso a esse seu e-mail na plataforma dele.

#### <span id="page-9-7"></span>**6.1.**1. Passos **para a recuperação da senha**

Para o começo do processo de recuperação clique em recuperar senha de acordo com a imagem.

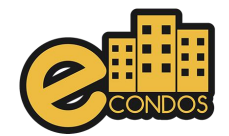

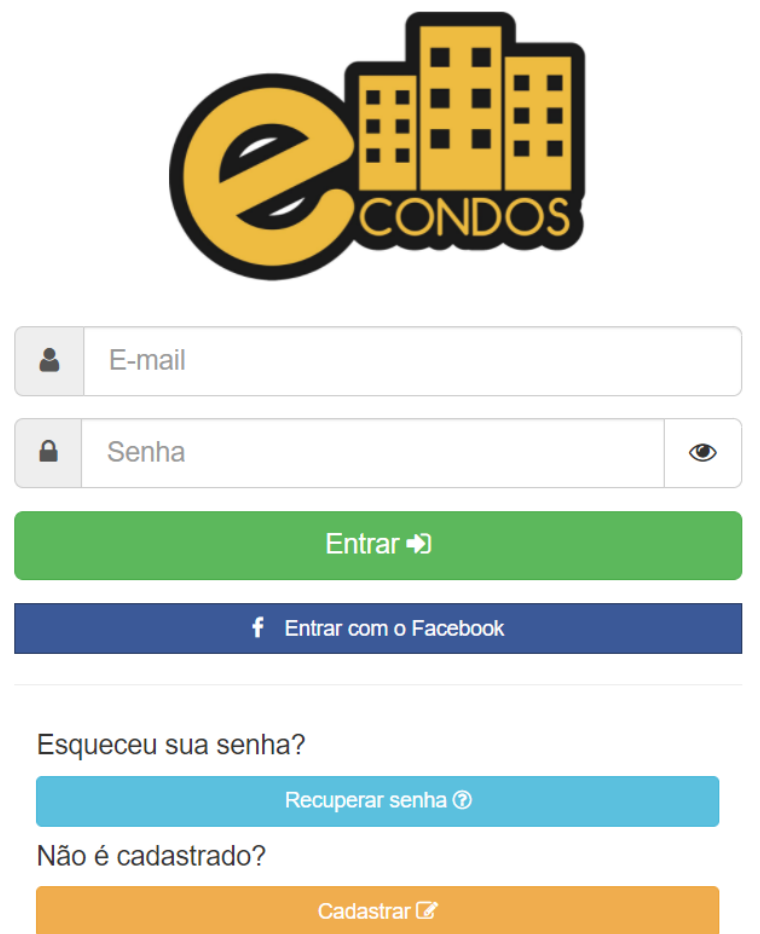

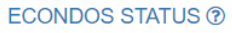

- Logo aparecera essa imagem onde é necessário a colocação do email cadastrado.
- Cadastre o e-mail e em seguida clique em "recuperar minha senha".

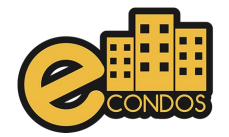

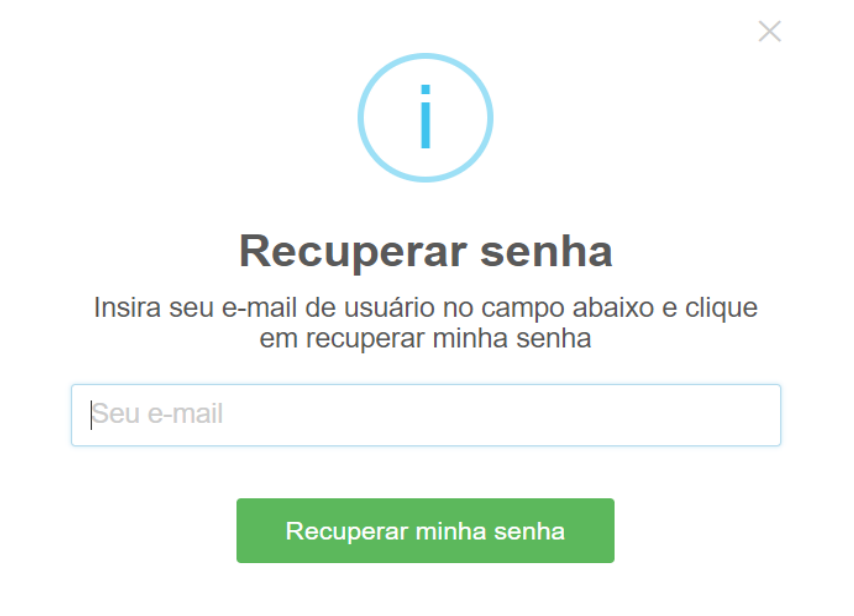

• Entre no e-mail cadastrado, onde chegara uma nova mensagem.

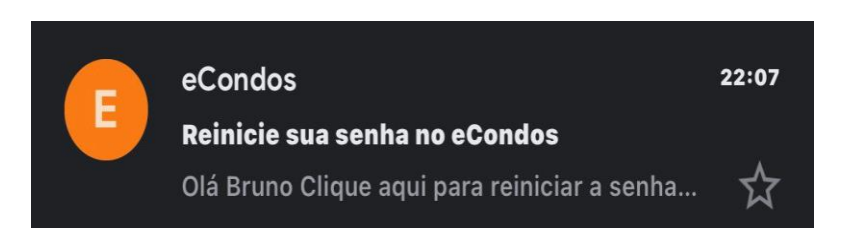

• Entre na nova mensagem e clique em "reiniciar a senha" do eCondos.

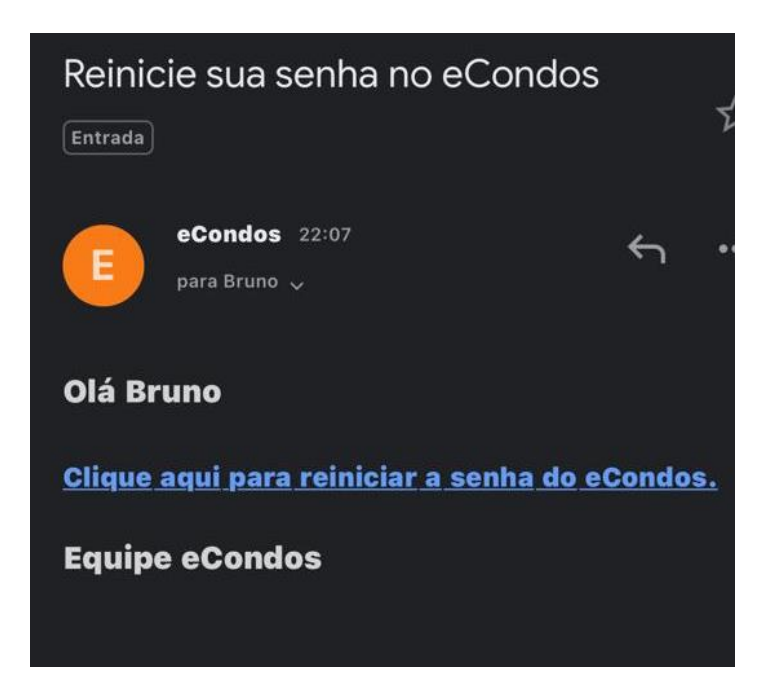

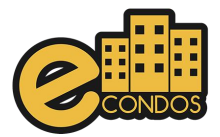

- Logo abrira uma nova página onde é permitido alterar a senha.
- Terminando de alterar apenas confirme clicando no "alterar senha".

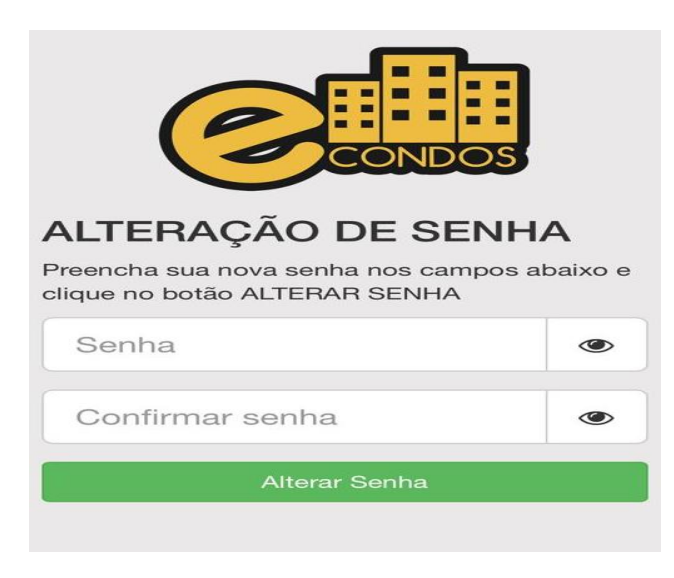

Observações: A recuperação de senha é crucial ter acesso ao e-mail cadastrado pela primeira vez.

#### <span id="page-12-0"></span>**6.2. Vídeo tutorial no link abaixo:**

**Vídeo do sistema em smartphone.**

[https://youtu.be/U0nxWc\\_hBSE](https://youtu.be/U0nxWc_hBSE)

# **7.Criar Novo usuário**

## <span id="page-12-2"></span><span id="page-12-1"></span>**7**.**1. Cadastro de novos usuários**

Com o navegador aberto no computador, acesse o link de nosso sistema [https://app.econdos.com.br,](https://app.econdos.com.br/) clique em cadastrar.

https://youtu.be/3fHVEuPYpoI

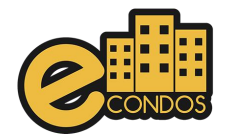

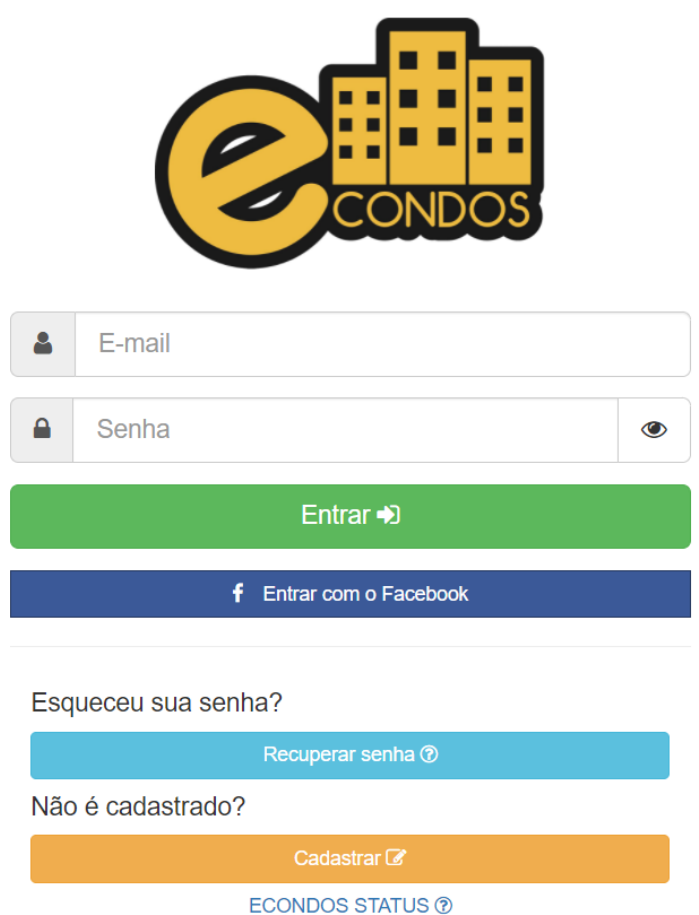

Complete todos os campos pedidos corretamente, sendo eles:

- E-mail
- Senha
- Confirmar senha

Observações: Cadastros devem ser com e-mail valido e senhas com caraterística fortes.

Na área da senha é necessário copiá-la duas vezes corretamente. Terminando esses processos e leia os termos de uso e privacidade do sistema

## <span id="page-13-0"></span>**7.2. Link termos de uso**

<https://econdos.com.br/termos/>

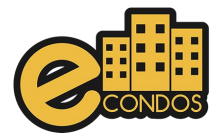

# <span id="page-14-0"></span>**7.3. Link termos de privacidade**

https://econdos.com.br/privacidade/

Confirme clicando em "avançar ".

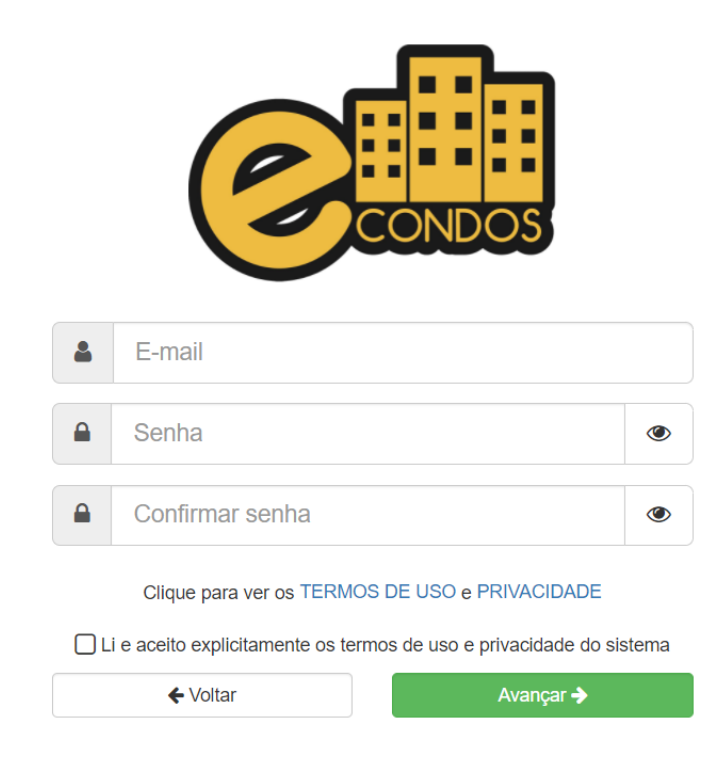

- Preencha todos os dados pedidos
- Os dados tem que ser preenchidos corretamente

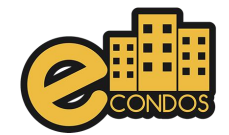

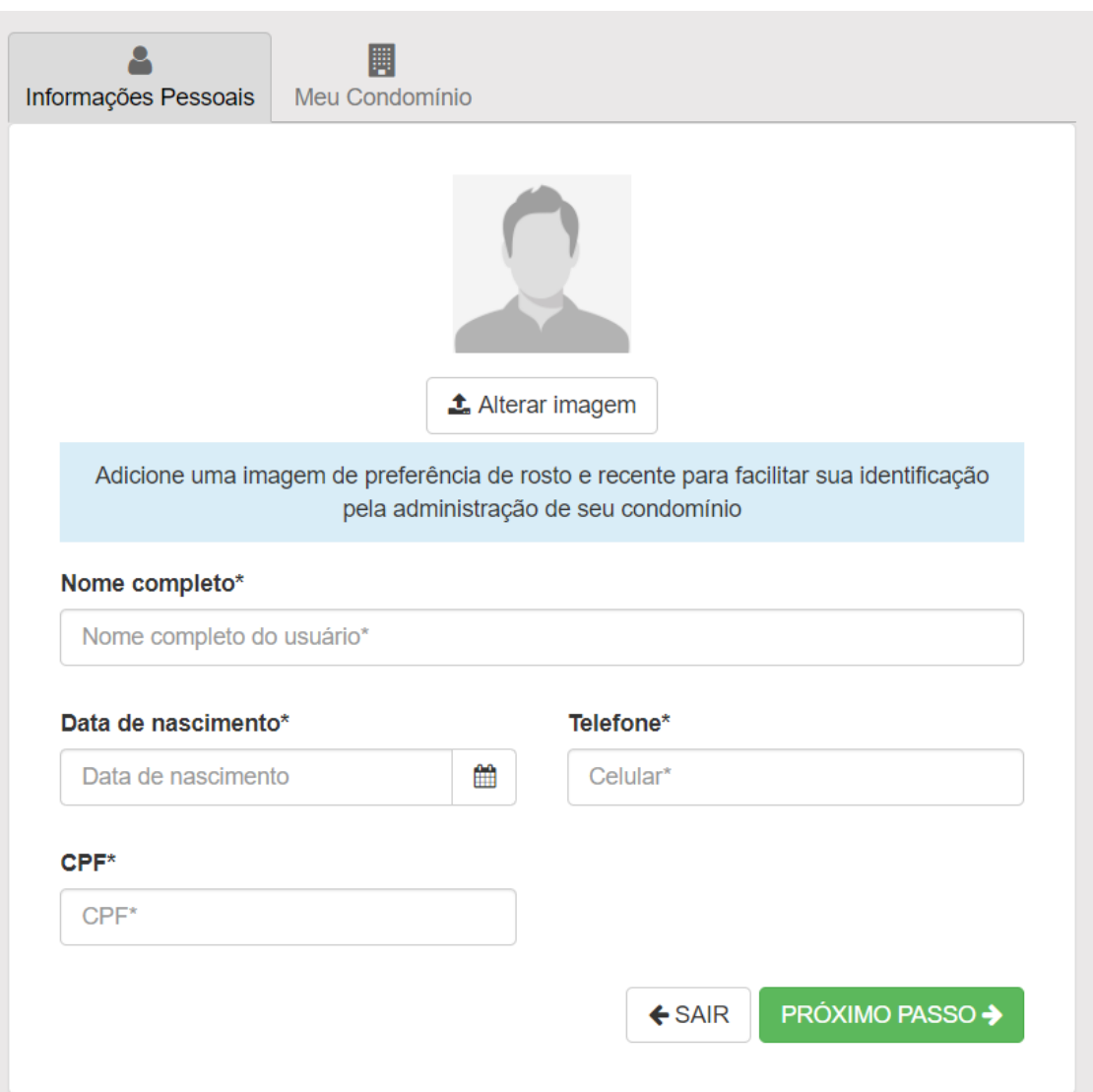

- Terminando de preencher os dados, confirme se estiverem corretos.
- Adicione uma foto ao seu perfil.
- Logo mais clique em próximo passo.

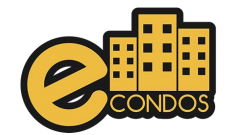

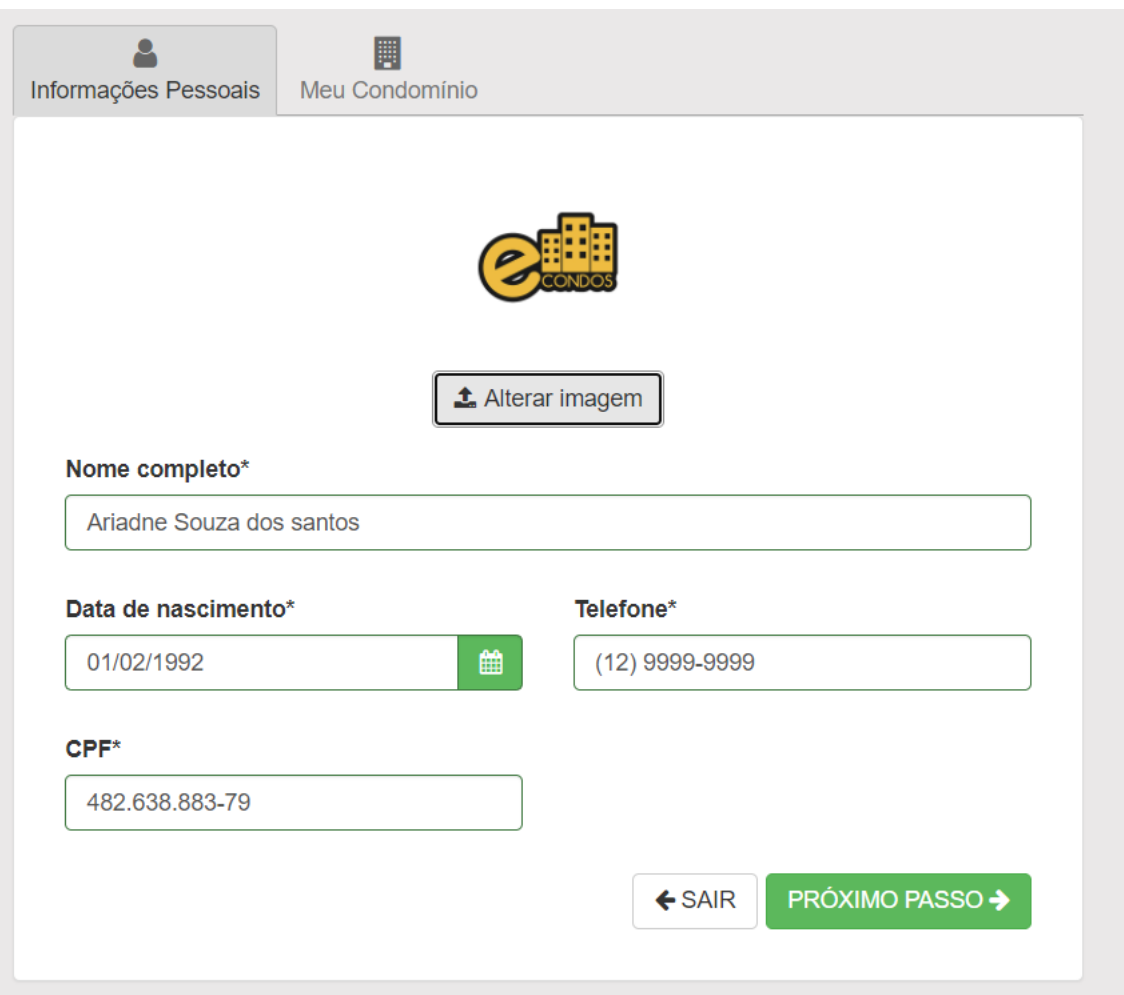

- Procure o nome correto do seu condomínio e selecione.
- Terminando o processo clicando em finalizar já estará cadastrado em nossos sistemas.
- Logo poderá fazer o processo de login.

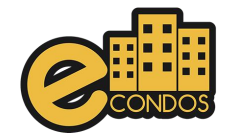

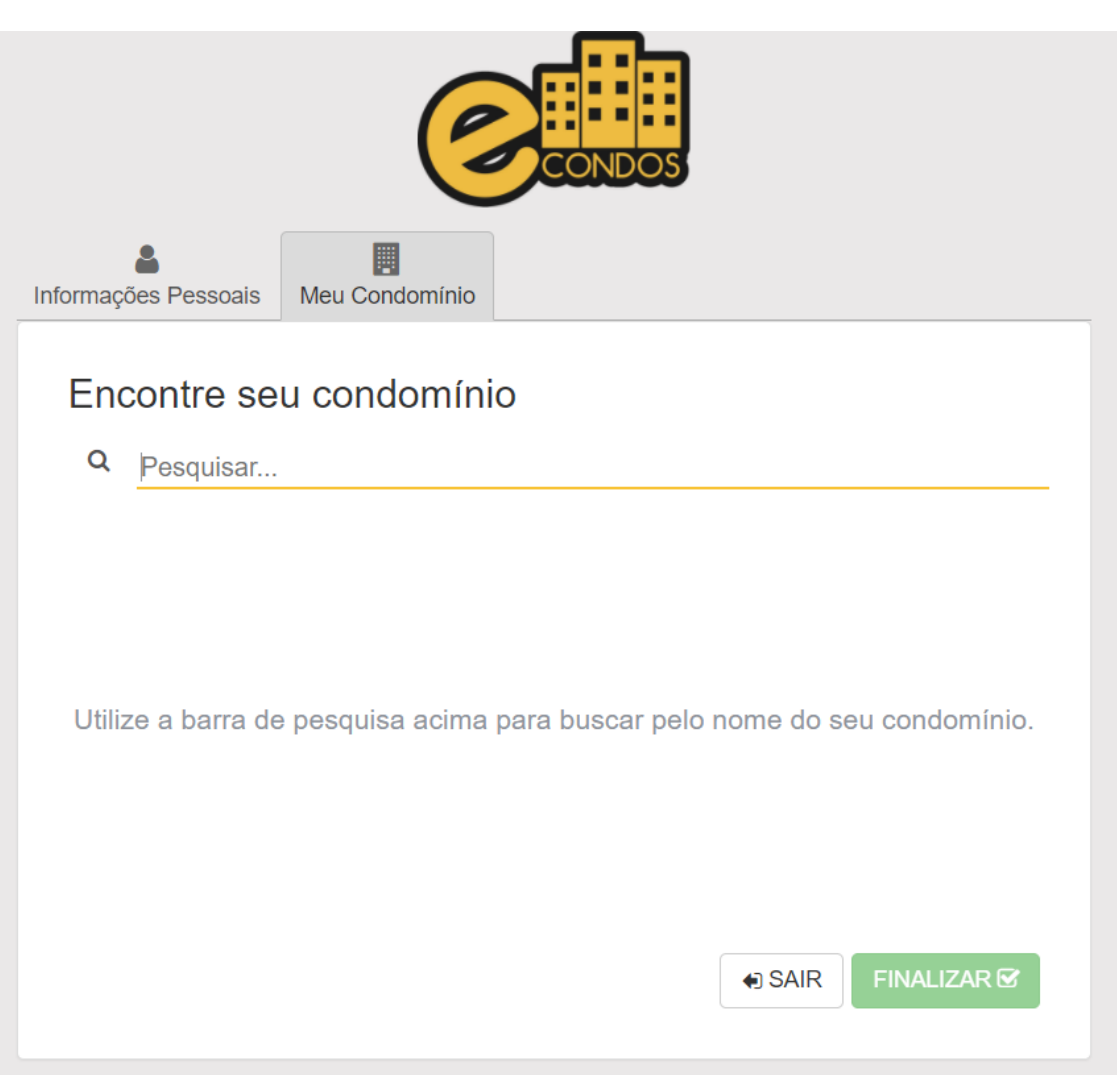

Observações:

- Os dados devem estar todos corretos
- Usuário não pode cadastrar em outros condomínios, pois não conseguira entrar no condomínio onde mora.

#### <span id="page-17-0"></span>**7.4. Vídeo tutorial no link abaixo**

<https://youtu.be/quF9upmlXEA>

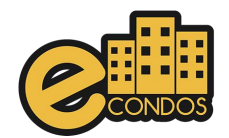

# **8.Página inicial**

## <span id="page-18-1"></span><span id="page-18-0"></span>**8.1. Comunicações**

A Feed é uma funcionalidade que ajudará todos os usuários do sistema a se comunicarem entre si, tendo o acesso aos avisos, ocorrências, enquetes e liberações, fazendo assim com que os moradores fiquem mais informados no condomínio.

#### <span id="page-18-2"></span>**8.1.1Avisos**

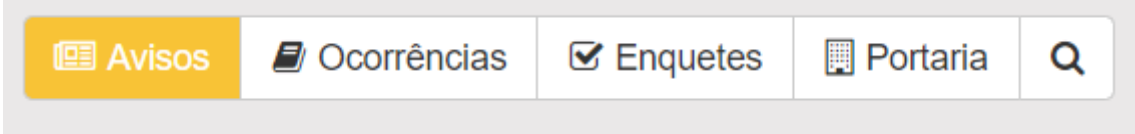

Nesta lacuna "Avisos" é especialmente pra relatar algum acontecimento não previsto ou comum, como a falha na internet ou caso o sistema venha falhar por algum motivo.

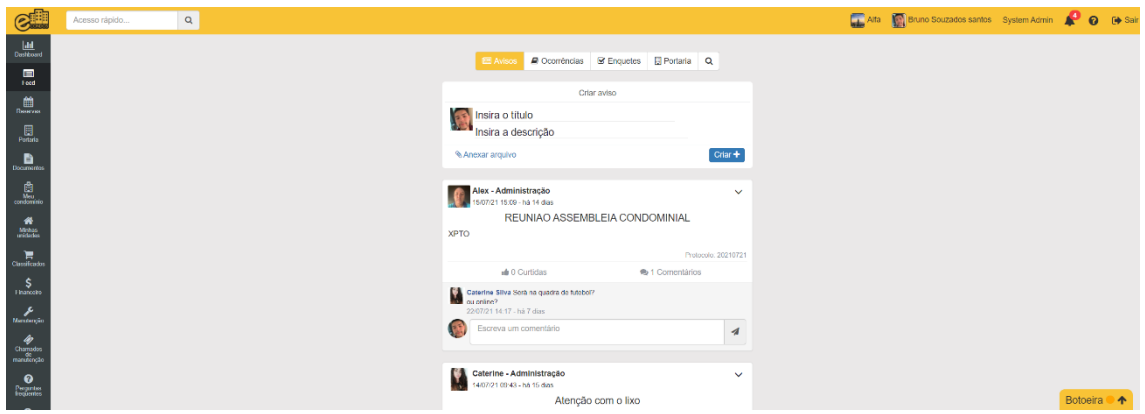

Somente usuários administradores poderão criar avisos, caso seja outro tipo de usuário, poderá realizar as seguintes ações: visualizar, curtir e comentar

Para cadastrar algum aviso, basta criar em criar e logo aparecera mais uma página.

Nesse campo deve-se compartilhar a questão, caso deseje postar uma foto, clique no "anexar arquivo".

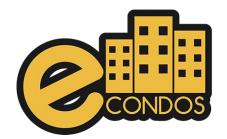

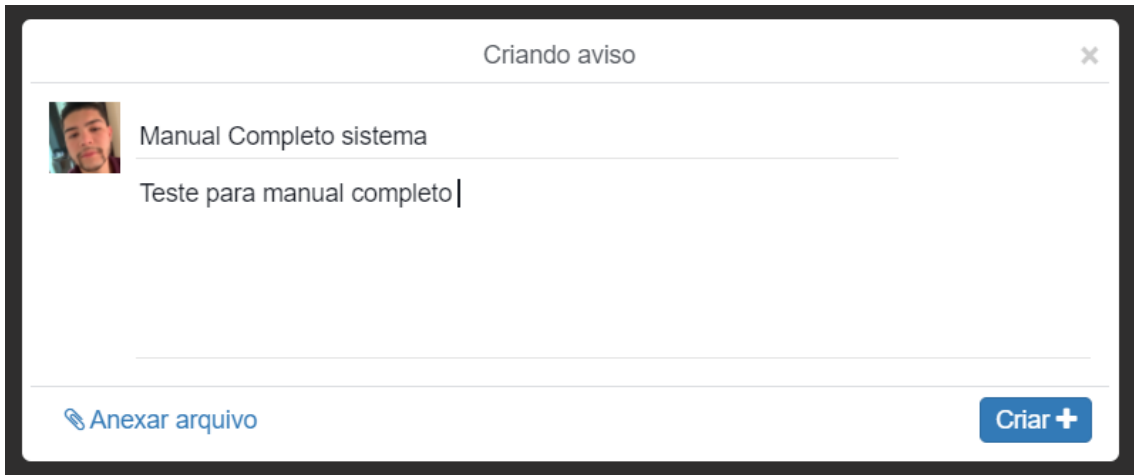

Nessa mesma página pode criar também ocorrências, onde aparecera para todos os verem.

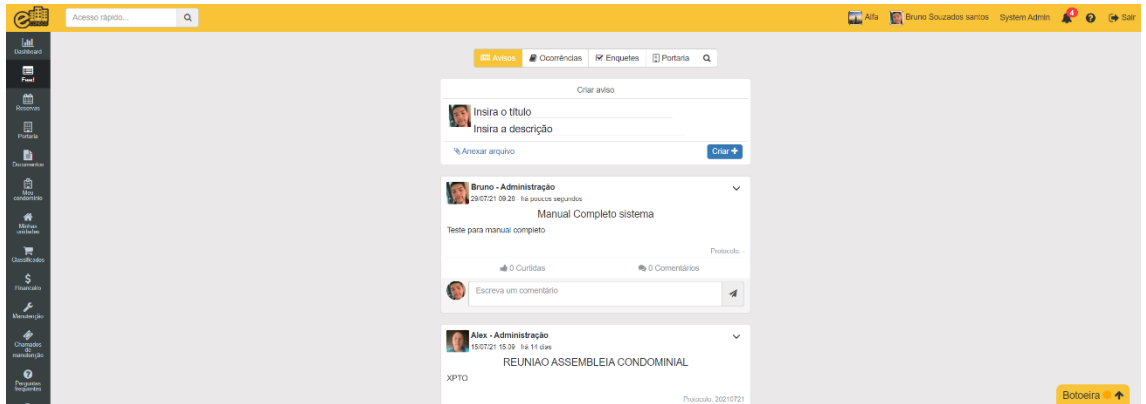

Vídeo explicativo

<https://youtu.be/ocqoXYZaXak>

#### <span id="page-19-0"></span>**8.1.2. Ocorrência**

Para criar uma nova ocorrência basta clicar no botão "Criar" que logo aparecera a janela de criação de ocorrências.

Essa lacuna ficará responsável por criação de ocorrência, deve inserir o título da ocorrência conforme o desejado e para seguir adiante com a descrição basta apertar em "insira a descrição".

Aqui podemos escolher a quem se destina o aviso. Então se for necessário apenas para síndicos conseguem colocar.

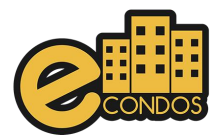

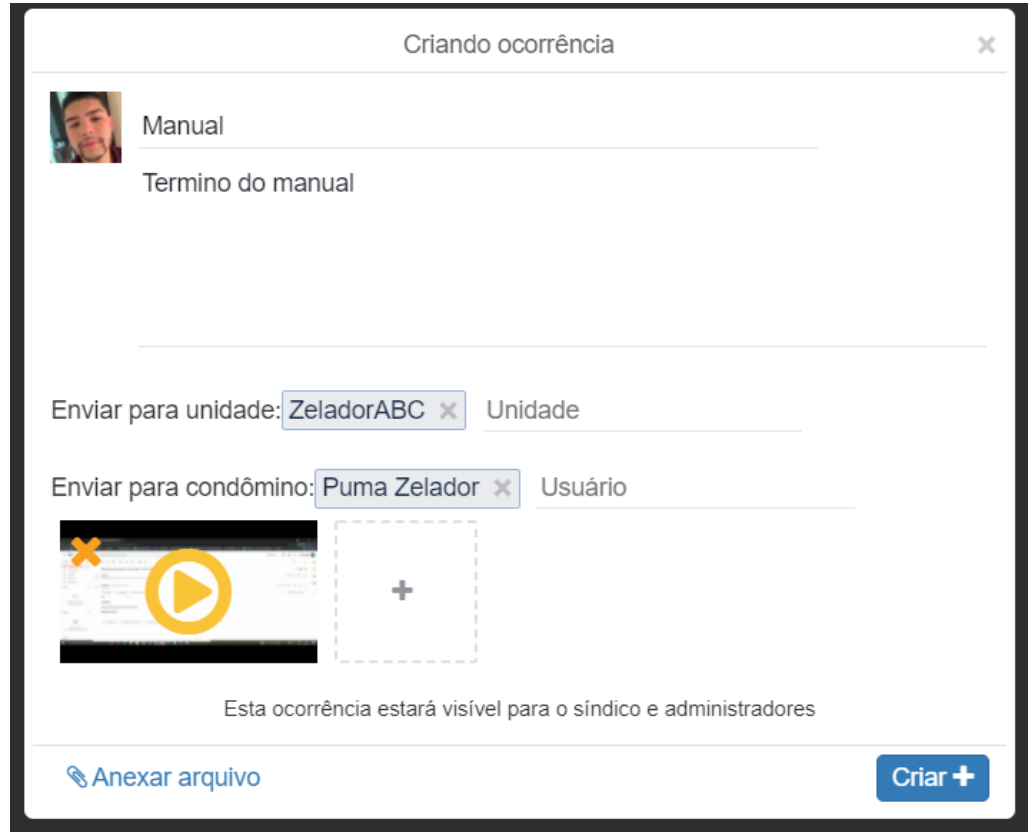

Quando a ocorrência for estabilizada ou solucionada há a possibilidade de encerrá-la, clicando em "encerrar ocorrência" no tom de verde.

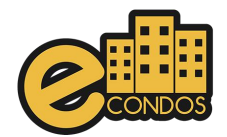

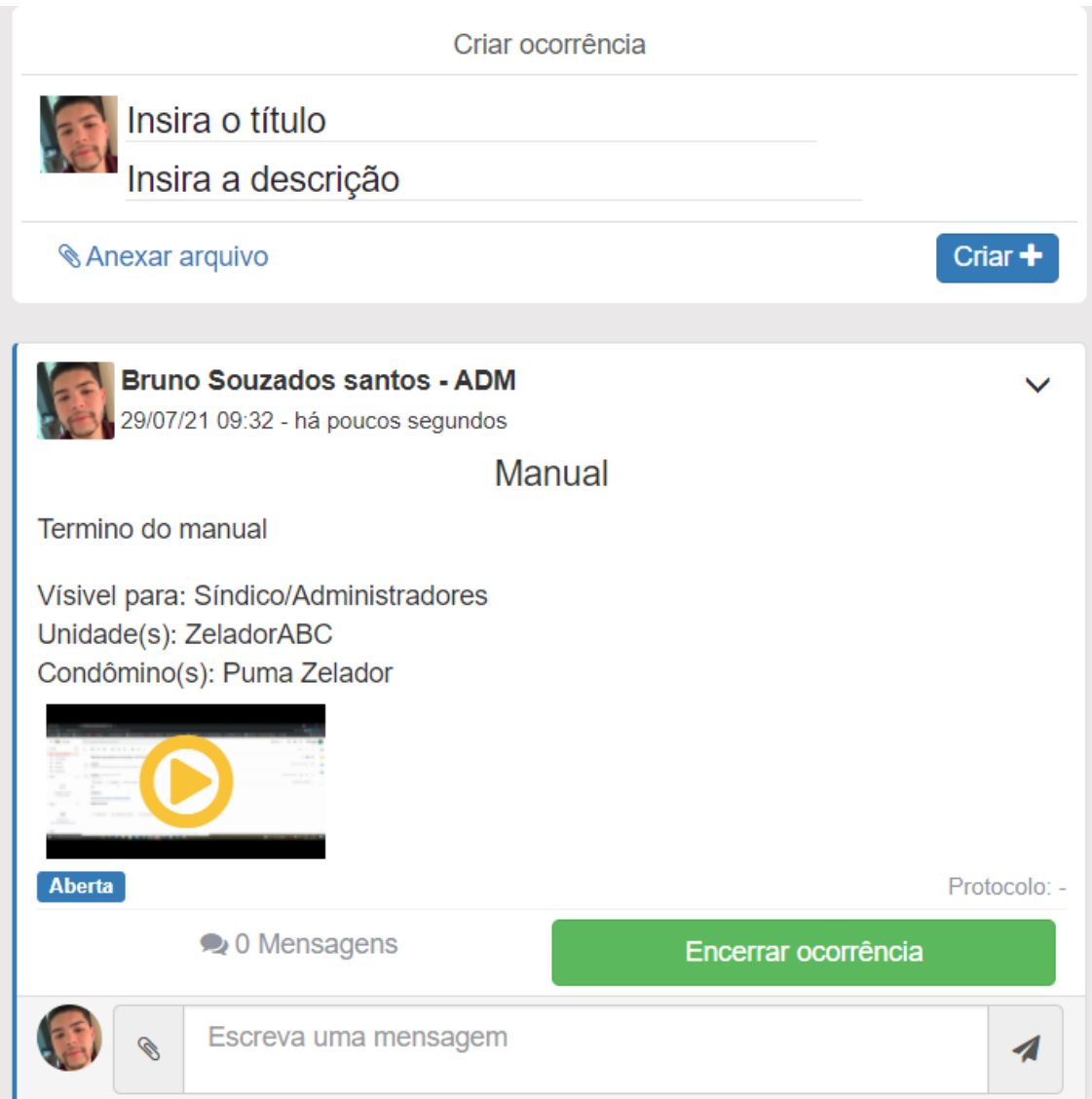

Logo depois de clicar em encerrar, precisa detalhar o procedimento feito e a solução dele, pois logo esse resultado aparecera nos relatórios.

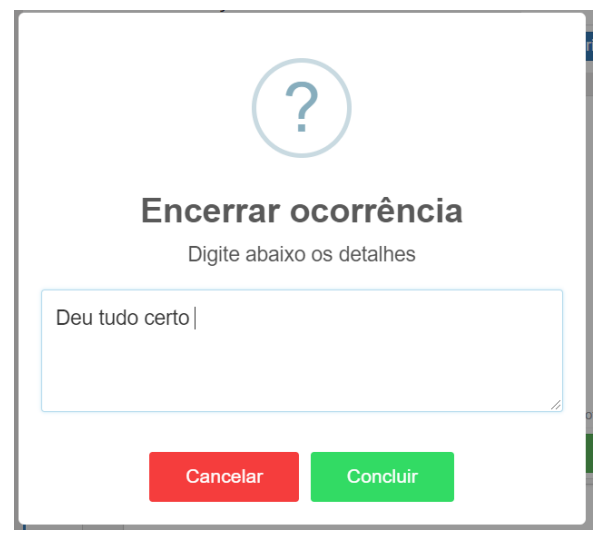

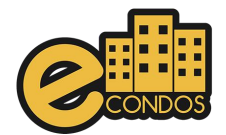

Vídeo Explicativo:

https://drive.google.com/file/d/1oxGt\_ISSvhwztfkd8HnQkY1vnQXFoOA/view?usp=sharing

https://youtu.be/kh6RaqXGcVc

<https://youtu.be/cY2TAnfMGj4>

#### <span id="page-22-0"></span>**8.1.3Enquetes**

As enquetes estão disponíveis para usuários proprietários de uma unidade. Porém, somente os síndicos e administradores podem criar.

As enquetes é um meio de votação que podem ser usados nos condomínios, zeladoria ou portaria. Essa votação é muito útil para mudanças de regras ou discussões em diversos setores.

Para criar uma enquete clique nas "enquetes" na primeira lacuna da parte superior.

Logo depois clique em "criar".

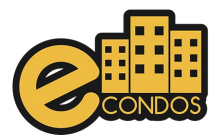

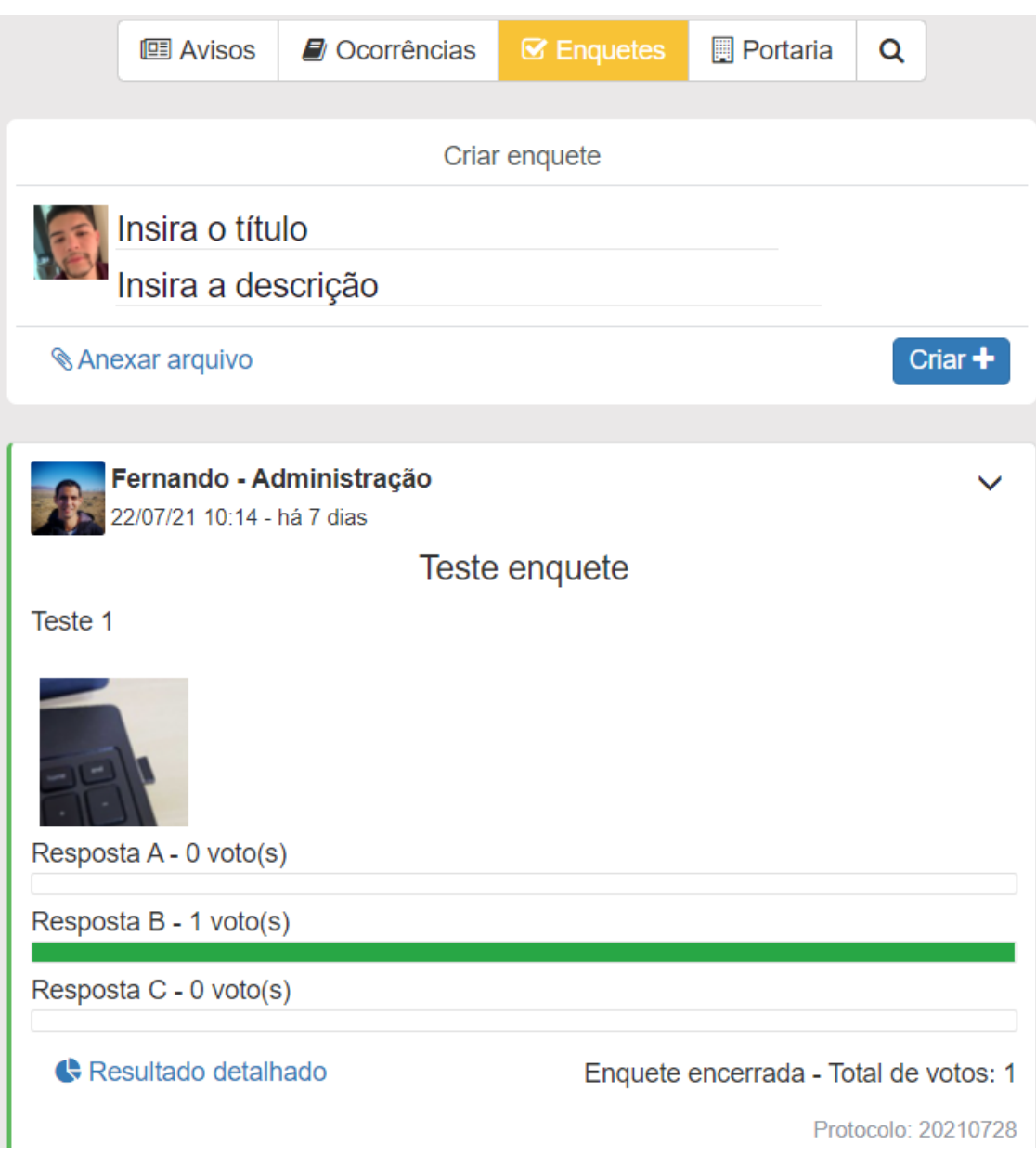

Após isto, abrirá uma nova, com as propriedades a serem preenchidas como na figura abaixo.

As enquetes podem ser liberadas de uma data até outra data fazendo assim com que todos possam tem a oportunidade de respondê-la.

Insira o título, descrição, data inicial e data final e no mínimo duas alternativas, anexos que ajudem na enquete e clique em "Criar".

Procure fazer as enquetes o mais simples e diretas possíveis, evitando assim duplo sentido nas pesquisas.

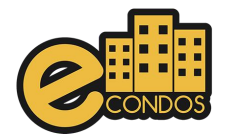

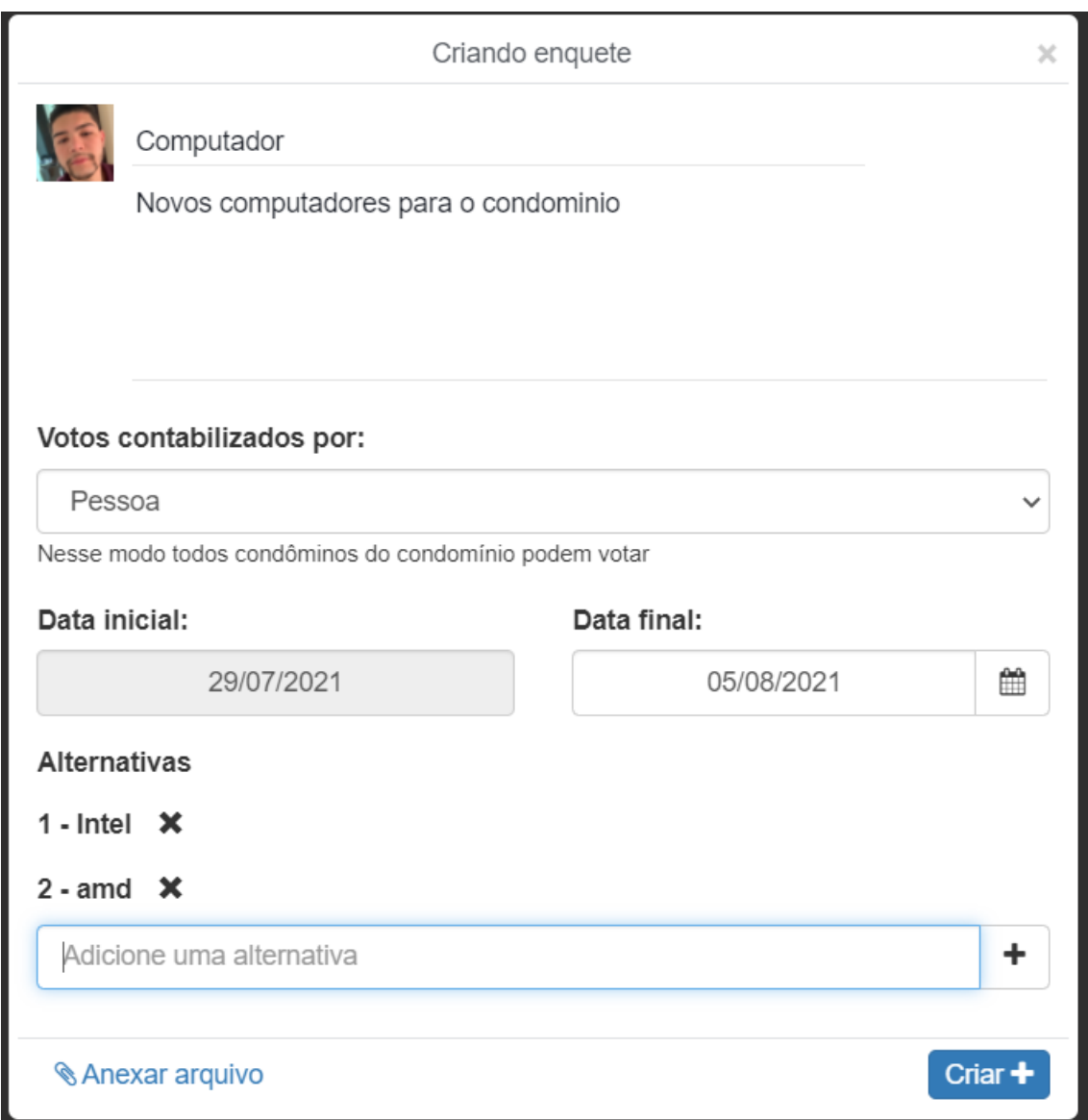

Quando a enquete estiver concluída ela ficara dessa forma, fazendo assim com que possa ser respondia por todos os usuários cadastrados e com as liberações necessárias para respondê-la.

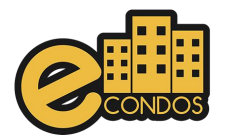

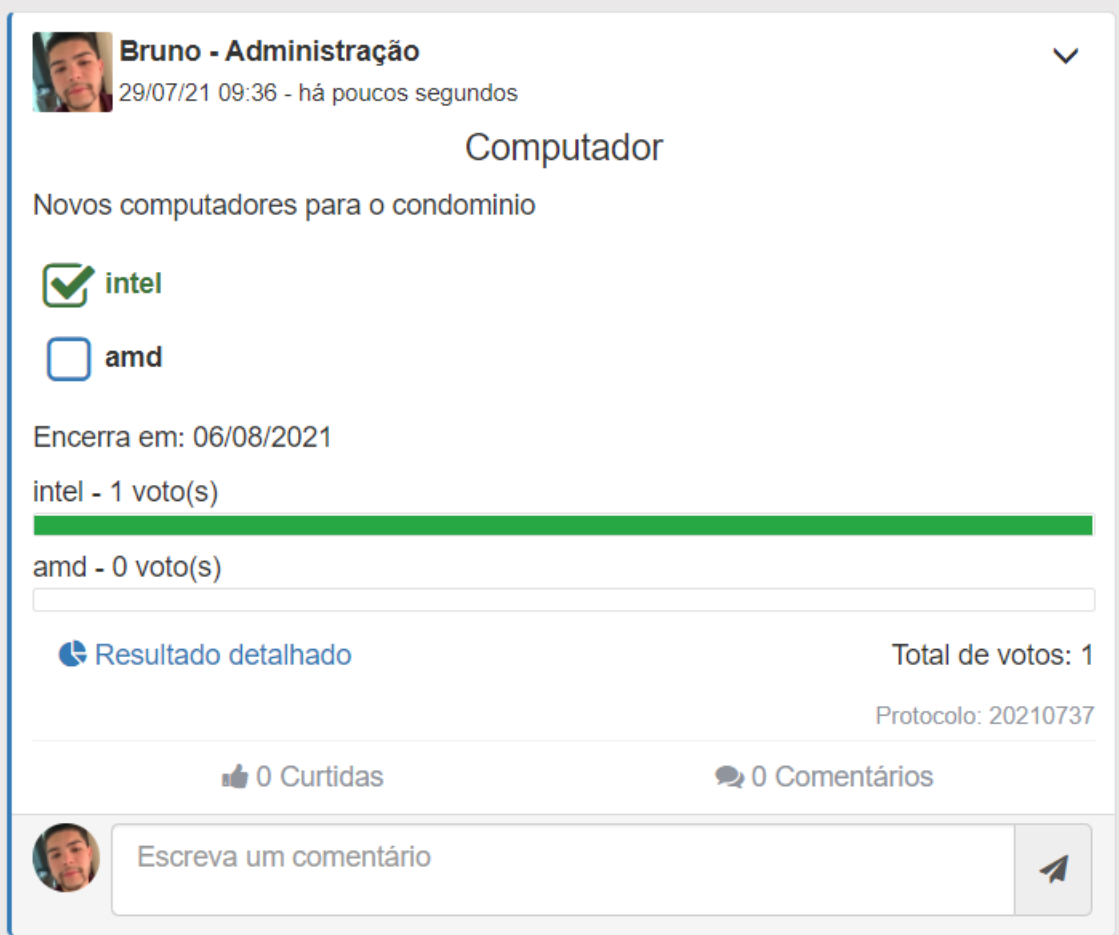

Para a consulta de uma enquete, basta clicar em "resultado detalhado" que logo aparecera, os resultados e as pessoas que votaram

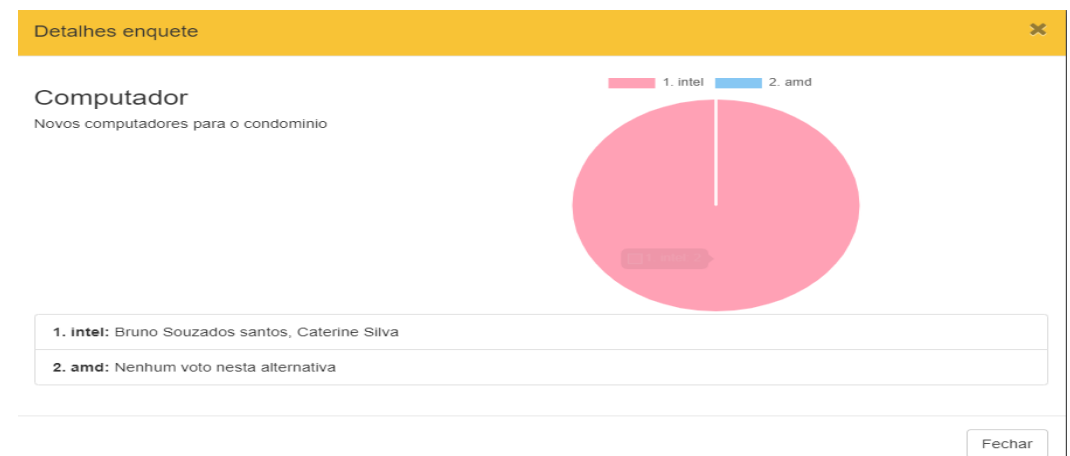

Vídeo Explicativo

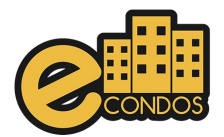

[https://drive.google.com/file/d/15uQEZa1QDLnPNYhZ\\_pA4\\_QZSkAT-](https://drive.google.com/file/d/15uQEZa1QDLnPNYhZ_pA4_QZSkAT-X8BS/view?usp=sharing)[X8BS/view?usp=sharing](https://drive.google.com/file/d/15uQEZa1QDLnPNYhZ_pA4_QZSkAT-X8BS/view?usp=sharing)

https://youtu.be/rhIRKXsHLSE

#### <span id="page-26-0"></span>**8.1.4. Portaria**

Voltando a lacuna da parte superior, nela irá conter a opção da portaria, onde o preenchimento é feito da mesma forma que os demais, para as seguintes situações, visita, liberação de pessoas não cadastrada no sistema como morador e encomendas, ficará postado da forma que está na foto, assim sendo vista por todos.

Clique na janela para criar uma solicitação. Após isto, abrirá uma nova janela contendo as propriedades a serem preenchidas.

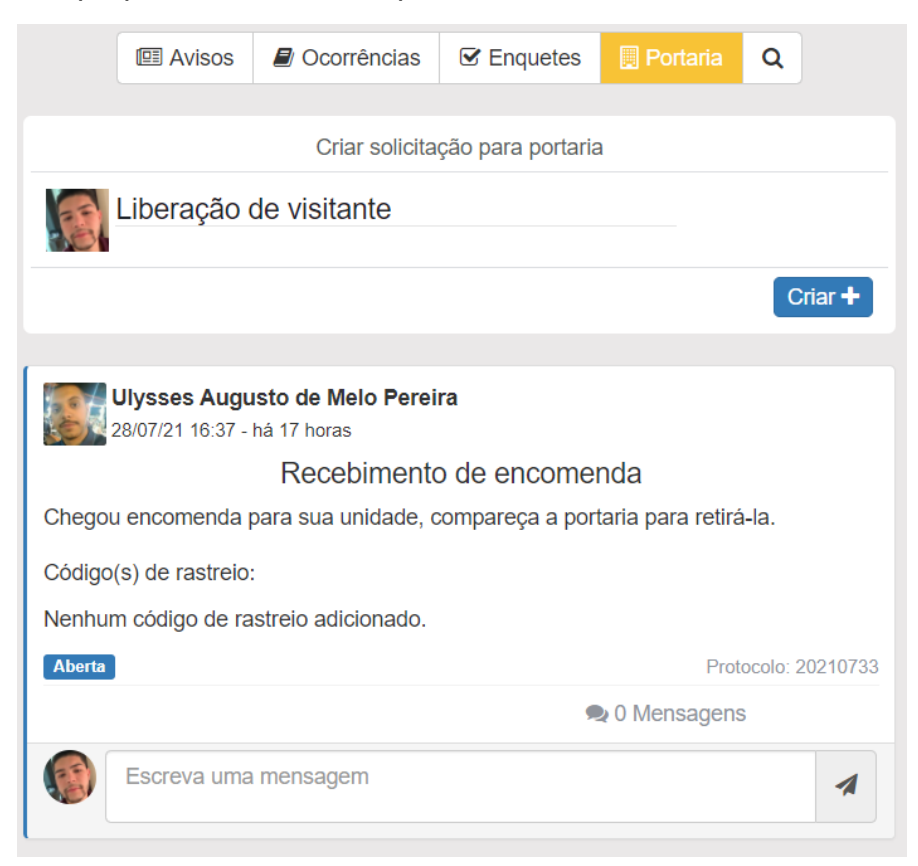

Insira a descrição, data inicial e final da liberação, as pessoas que terão acesso a unidade e os dias e horários permitidos. Após isto, clique em "Criar".

As solicitações podem ser liberadas de uma data até outra data fazendo assim com que possa deixar salvo uma data onde precisara de serviços, como:

- **Pintor**
- **Pedreiro**

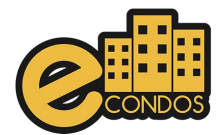

- Cabeleireiro
- **Faxineiro**

Entre outros.

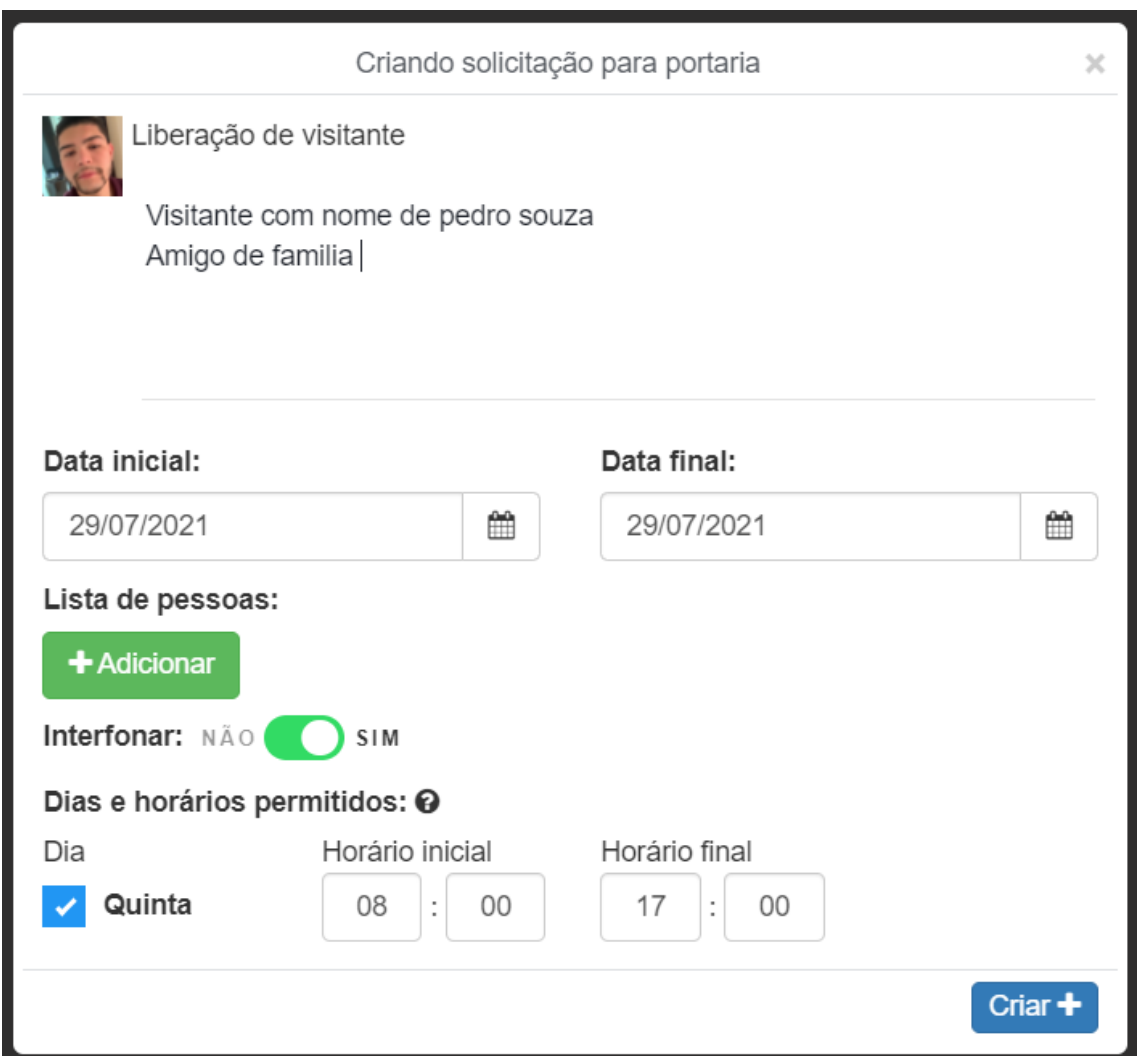

## <span id="page-27-0"></span>**8.1.5. Cancelamento de avisos, ocorrências, enquetes e Portaria**

Para cancelar um aviso, ocorrência, enquete e portaria, basta clicar na seta mostrada na imagem.

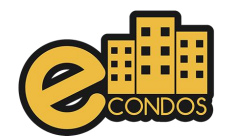

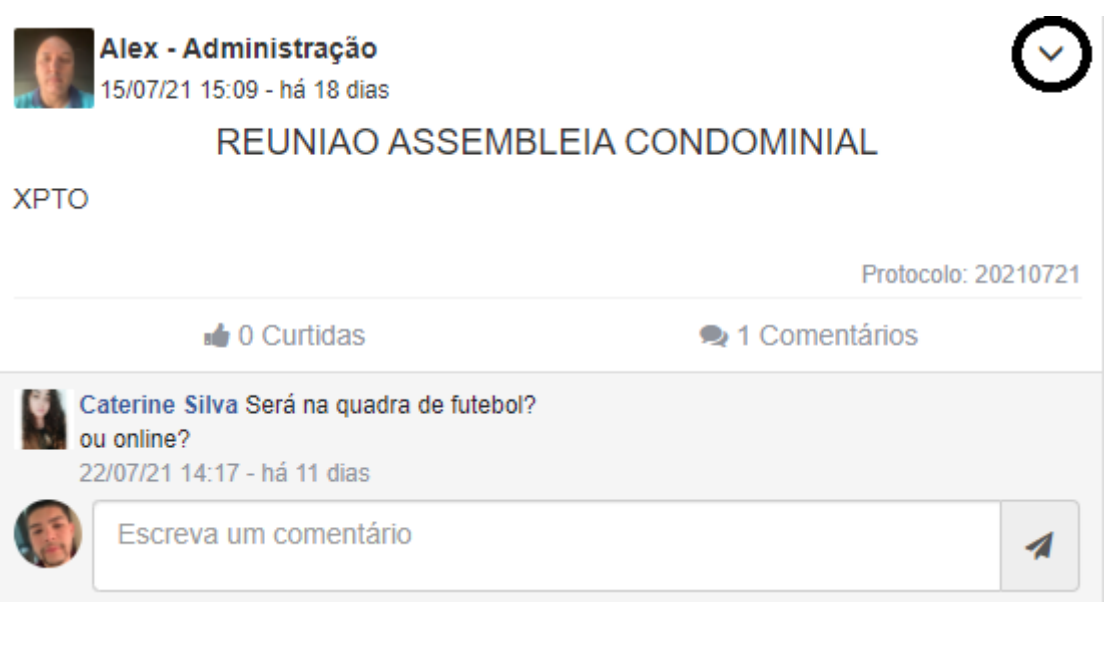

Logo mais abrira, três opções sendo elas

- Editar
- Bloquear comentários
- Apagar

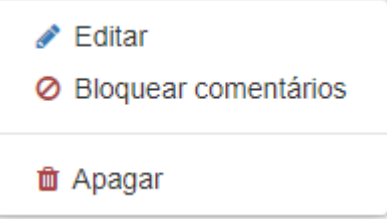

Para apagar clique em ''apagar'' que logo aparecera um aviso confirmando se deseja apagar mesmo o aviso, ocorrência, enquete ou portaria.

Clicando em "sim" irá apagar tudo e clicando em ''Não'' irá voltar cancelando a ação.

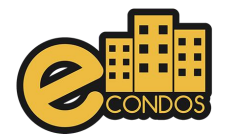

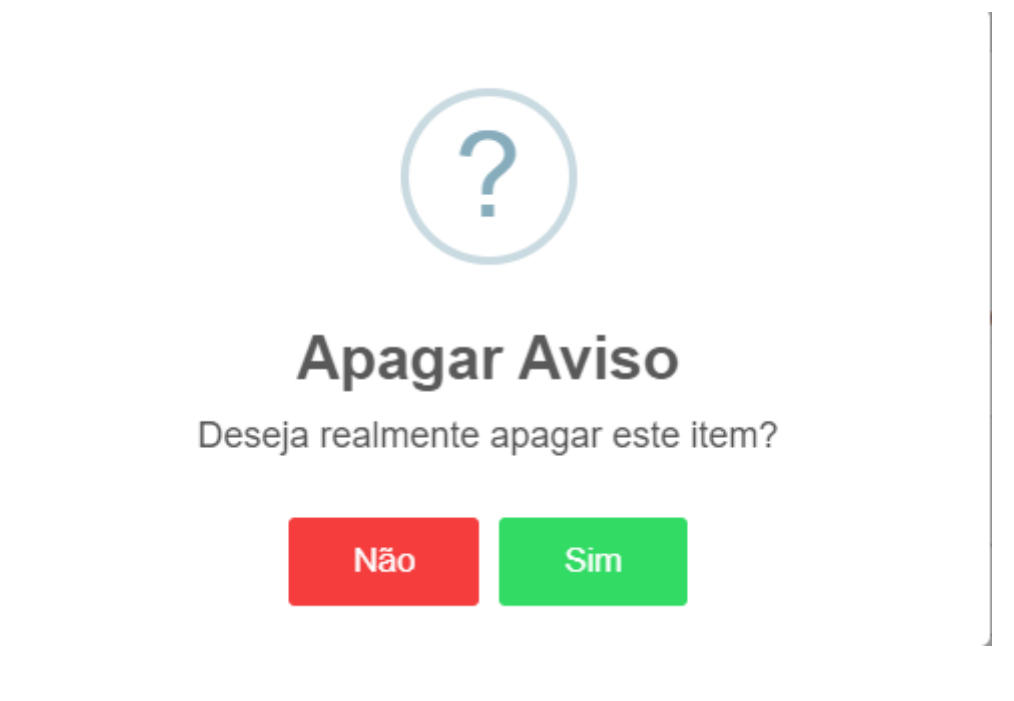

## **9.Reservas**

<span id="page-29-0"></span>Reservas, tem o intuito de reservar locais nos condomínios fazendo assim com que não tenha o acumulo de moradores no mesmo ambiente, em determinado horário.

Esta funcionalidade ajudará a locação de espaços do condomínio. Permite a criação e a configuração de acordo com as necessidades do síndico/administrador.

Aqui ficará a parte de reserva dos locais de lazer, apenas selecionado a área desejada e clicando na "reservar" em tom de verde.

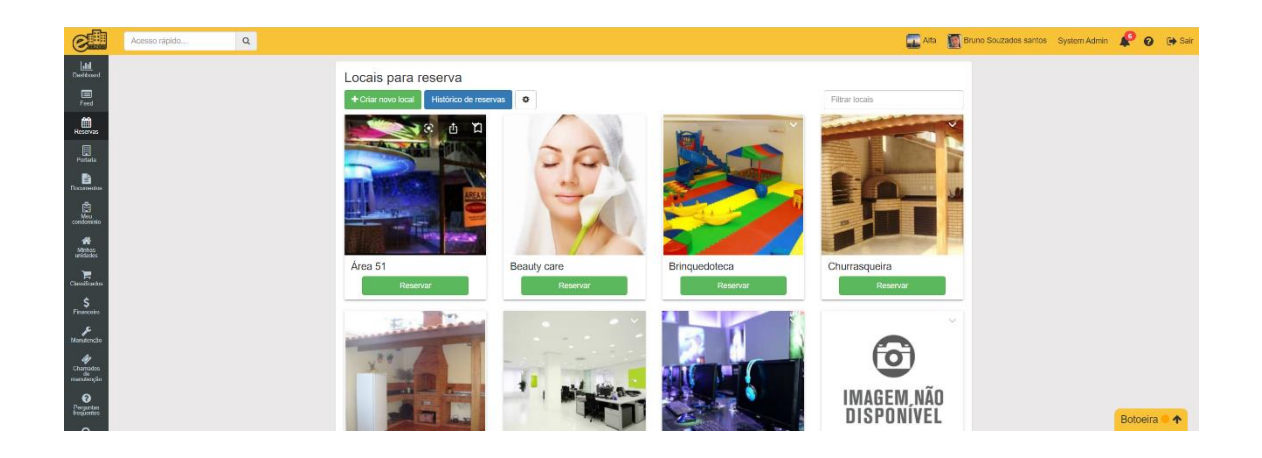

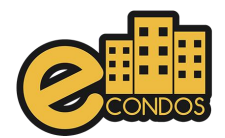

# <span id="page-30-0"></span>**9.1. Reservando um local**

Para começar a reservar clique em reserva na parte inferior onde está mostrado na imagem.

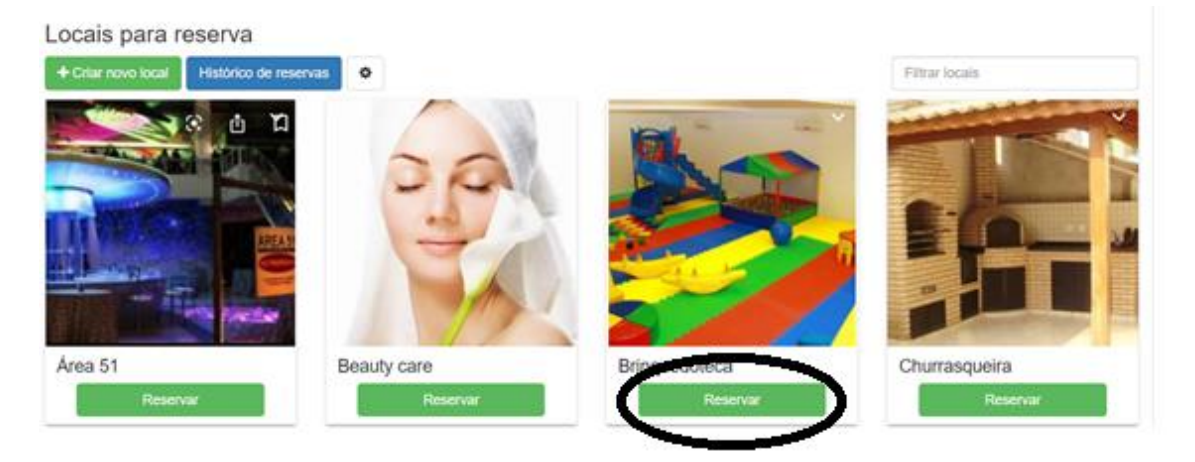

Logo aparecera todas as datas disponíveis para o local escolhido, basta colocar a data que deseje reservar.

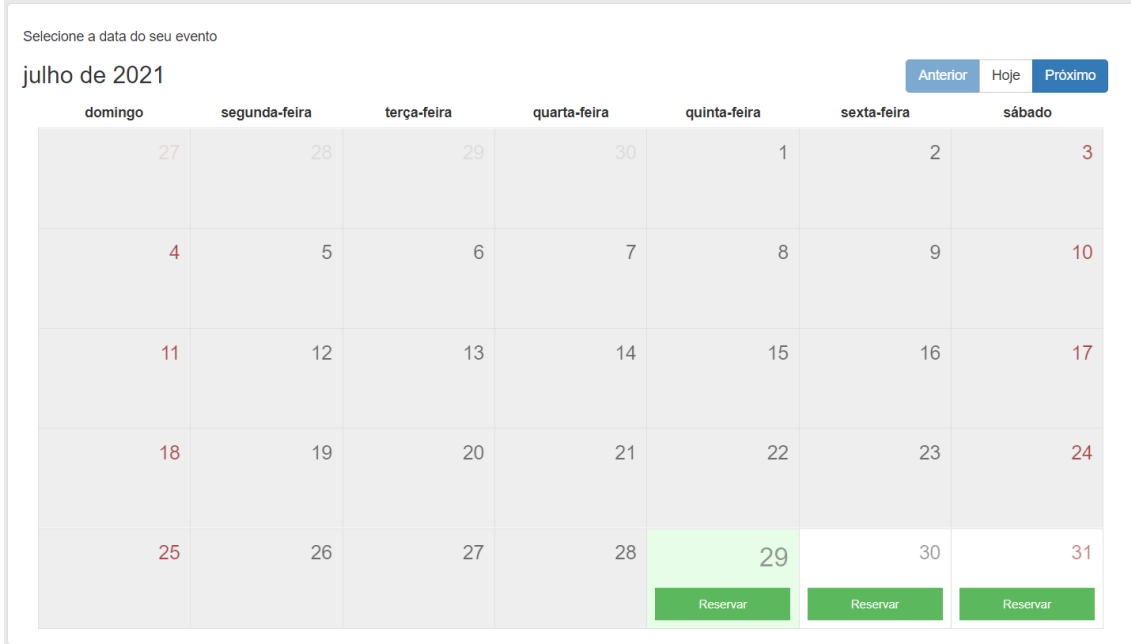

Terminando de escolher o dia, aparecera uma janela onde pedira os horários que irá reservar e o motivo em observações.

![](_page_31_Picture_0.jpeg)

Observações: O condomínio pode conter regras que impossibilitam os moradores a usarem alguns pontos. (responsabilidade do condomínio)

![](_page_31_Picture_43.jpeg)

Terminando de fazer as reservas podem consultar todas as reservas feitas nos históricos no sistema.

Podendo ver os detalhes obtidos através das observações cadastradas.

![](_page_31_Picture_44.jpeg)

Apor terminar o agendamento ficara dessa forma, mostrando para o usuário os horários e datas agendadas, fazendo assim com que outras pessoas não consigam agendar no mesmo horário

Observações: Regras mudam dependendo dos condomínios, consulte as regras do seu condomínio antes.

![](_page_32_Picture_0.jpeg)

![](_page_32_Picture_25.jpeg)

## <span id="page-32-0"></span>**9.1.1Criar uma reserva**

Disponível apenas para administradores e síndicos, o sistema eCondos permite cadastrar locais de reservas no condomínio.

Com a página de locais para reserva aberta. Clique em "Criar novo local".

![](_page_32_Picture_5.jpeg)

![](_page_33_Picture_0.jpeg)

Após o clique. Abrirá uma nova página com as propriedades a serem preenchidas.

As informações devem estar coerentes e diretas, pois quem irá visualizar serão os moradores.

Não deve conter erros de Horários para não ter conflitos, e observar o método de reserva feita pelo condomínio.

![](_page_33_Picture_26.jpeg)

![](_page_34_Picture_0.jpeg)

Após preencher os campos direcionados a descrição e regras da locação. Será necessário adicionar os períodos de locação, e caso necessite os dias bloqueados e o valor de multa.

Após preencher todo formulário, clique em "Criar", localizado no final da página.

Terminado o procedimento o local já será criado e visível para moradores, aconselhamos antes de finalizar confirmar se os dados e os horários estão corretos para a diminuição de problemas futuros com erros de usualidade do sistema.

#### <span id="page-34-0"></span>**9.2. Vídeo Explicativo:**

https://youtu.be/zRsSXhqSLc0

# <span id="page-34-1"></span>**9.3. Vídeo Explicativo configuração:**

<span id="page-34-2"></span><https://youtu.be/Ye014l4rkDA>

## **10.Documentos**

Os documentos contêm o intuído de armazenar arquivos crucias do condomínio, sendo elas manutenções até mesmo pesquisar e resultados obtidos.

Está funcionalidade permite disponibilizar os documentos do condomínio que são de interesse dos condôminos pelo o síndico e sua equipe administrativa.

![](_page_35_Picture_0.jpeg)

![](_page_35_Picture_28.jpeg)

# <span id="page-35-0"></span>**10.1. Vídeo Explicativo:**

<span id="page-35-1"></span><https://youtu.be/ZRjzTMi0PnU>

# **11. Minhas unidades**

## <span id="page-35-2"></span>**11.1. Unidades do condomínio**

Está funcionalidade tem como objetivo gerenciar individualmente cada unidade do condômino.

![](_page_36_Picture_0.jpeg)

![](_page_36_Picture_20.jpeg)

As unidades relacionadas ao usuário do condômino no sistema eCondos, será exibida pelos ícones com a identificação da unidade abaixo, para trocar de unidade, clique na unidade a ser acessada.

![](_page_36_Picture_21.jpeg)

Verificar o histórico de acessos, clique no ícone de lista.

![](_page_37_Picture_0.jpeg)

![](_page_37_Picture_21.jpeg)

Será exibida uma lista com as informações sobre o histórico de acesso da unidade.

![](_page_37_Picture_22.jpeg)

Para alterar o proprietário da unidade, clique no link alterar proprietário, selecionar um novo proprietário e clicar em selecionar.

![](_page_38_Picture_0.jpeg)

![](_page_38_Picture_33.jpeg)

É possível mandar convites para algumas unidades cadastradas.

![](_page_38_Picture_34.jpeg)

# <span id="page-38-0"></span>**11.2. Vídeo Explicativo:**

<span id="page-38-1"></span><https://youtu.be/iMItHmxRlIA>

# **12. Classificados**

## <span id="page-38-2"></span>**12.1. Anúncios**

O sistema eCondos oferece aos condôminos um classificado para anunciar serviços e produtos dentro do condomínio.

![](_page_39_Picture_0.jpeg)

Dentro dessa página é possível fazer, pesquisa de itens sendo vendidos no condomínio ou em outros condomínios que usam o sistema eCondos, fazendo assim com que fique seguro as vendas de produtos.

Observações: Consulte as regras do condomínio, pois podem proibir a venda de mercadoria no condomínio.

![](_page_39_Figure_3.jpeg)

Para adicionar um classificado clique em "inserir anuncio", logo aparecera um questionário;

Identificar as seguintes informações.

- Título do anuncio
- Descrição do anuncio
- Categoria
- Valor do anuncio
- Telefone
- Porta HTTP
- Estado do produto

![](_page_40_Picture_0.jpeg)

Colocar imagem do produto.

Observações: Aconselhamos colocar o máximo de informação sobre o Produto, evitando assim qualquer problema. As informações devem estar corretas.

Terminado todo o processo basta clicar em "salvar".

![](_page_40_Picture_20.jpeg)

![](_page_41_Picture_0.jpeg)

![](_page_41_Picture_1.jpeg)

# <span id="page-41-0"></span>**12.2. Vídeo Explicativo:**

<https://youtu.be/fY8CPXWZiBM>

![](_page_42_Picture_0.jpeg)

# **13. Financeiro**

# <span id="page-42-1"></span><span id="page-42-0"></span>**13.1. Resumo financeiro**

O financeiro está disponível para os administradores para facilitar o controle de gastos do condomínio.

![](_page_42_Picture_37.jpeg)

# <span id="page-42-2"></span>**13.2. Adicionar conta**

Para adicionar uma conta é bem simples, basta clicar no botão escrito "adicionar conta", logo ira abri uma nova janela para ser preenchida.

![](_page_42_Picture_7.jpeg)

![](_page_43_Picture_0.jpeg)

Abrindo a nova janela basta completar com:

- Nome.
- Tipo- Conta corrente, poupança, carteira, caixa, investimentos e cartão de credito.
- Saldo inicial.

![](_page_43_Picture_48.jpeg)

Terminado todo o processo basta clicar em "criar".

# <span id="page-43-0"></span>**13.3. Movimentações**

As movimentações financeiras ajudarão os administradores a administrarem os gastos, inserindo-os de forma fácil e rápida.

![](_page_44_Picture_0.jpeg)

![](_page_44_Picture_29.jpeg)

## <span id="page-44-0"></span>**13.3.1. Gerar relatório de transações**

Para gerar os relatórios basta clicar em "Gerar relatório", logo irá começar a baixar o relatório em PDF.

![](_page_44_Picture_4.jpeg)

![](_page_44_Picture_5.jpeg)

![](_page_45_Picture_0.jpeg)

![](_page_45_Picture_66.jpeg)

#### <span id="page-45-0"></span>**13.3.2. Criar Movimentações**

Para criar uma transação, clique em "Nova", como na figura abaixo.

![](_page_45_Picture_67.jpeg)

Após clicar, uma nova janela se abrirá, e deverá ser preenchido os campos obrigatórios da forma que for necessário, colocando:

- Conta
- Tipo
- Categoria
- Valor
- Situação
- Pago ao fornecedor
- Data do pagamento

![](_page_46_Picture_0.jpeg)

- Descrição
- Anexo do comprovante

![](_page_46_Picture_32.jpeg)

Terminado todo o processo basta clicar em "criar".

# <span id="page-46-0"></span>**13.4. Vídeo Explicativo:**

<https://youtu.be/htwvZmO0BEk>

![](_page_47_Picture_0.jpeg)

# **14. Chamados de manutenção**

## <span id="page-47-1"></span><span id="page-47-0"></span>**14.1. Manutenções em gerais**

Os chamados de manutenção estarão à disposição de todos os usuários do condomínio para registrarem locais que necessitam de reparos.

![](_page_47_Picture_40.jpeg)

#### <span id="page-47-2"></span>**14.1.1Criar chamado de manutenção**

Para criar um chamado de manutenção, clique em "Criar chamado".

![](_page_47_Picture_41.jpeg)

Uma nova janela se abrirá, preencha os campos com:

• Tipo

![](_page_48_Picture_0.jpeg)

- Titulo
- **Descrição**
- Unidade
- Anexo

Observações: Aconselhamos colocar o máximo de informação sobre a manutenção, evitando assim qualquer problema. As informações devem estar corretas.

Terminado todo o processo basta clicar em "salvar".

![](_page_48_Picture_65.jpeg)

## <span id="page-48-0"></span>**14.2. Vídeo Explicativo:**

Funções das perguntas frequentes

<https://youtu.be/Q8MLrnNqPpI>

Criar perguntas frequentes

<https://youtu.be/m-uOI8c6iLs>

![](_page_49_Picture_0.jpeg)

# **15. Perguntas frequentes**

## <span id="page-49-1"></span><span id="page-49-0"></span>**15.1. Perguntas**

Essa funcionalidade permite a comunicação de dúvidas entre os usuários sobre o condomínio. O cadastro de perguntas é disponível somente aos administradores e síndicos.

![](_page_49_Picture_34.jpeg)

#### <span id="page-49-2"></span>**15.1.1. Adicionar nova pergunta**

Com a página de perguntas frequentes aberta. Clique em "Adicione uma pergunta".

![](_page_50_Picture_0.jpeg)

![](_page_50_Picture_35.jpeg)

Uma nova janela se abrirá. Preencha a pergunta frequente e a resposta. Terminado, clique em "salvar"

![](_page_50_Picture_36.jpeg)

#### <span id="page-50-0"></span>**15.1.2. Editar ou remover uma pergunta**

Para realizar algumas das ações (editar ou remover). Selecione a pergunta, e clique no canto direito da pergunta como na figura abaixo.

Selecione a ação desejada e confirme-a.

![](_page_50_Picture_37.jpeg)

![](_page_51_Picture_0.jpeg)

 $\lambda$  :

# <span id="page-51-0"></span>**15.1.3. Visualizar a resposta de uma pergunta**

Selecione a pergunta desejada e clique sobre ela. Uma nova caixa se abrirá e nela conterá a resposta da pergunta frequente.

```
2. Descarte dos Lixos
```
O descarte de lixo orgânico fica próximo ao portão de saída dos carros no cesto de lixo marrom e o lixo reciclável na porta lateral perto da saída de pedestres.

# <span id="page-51-1"></span>**15.2. Vídeo Explicativo:**

<span id="page-51-2"></span><https://youtu.be/m-uOI8c6iLs>

# **16. Achados e perdidos**

#### <span id="page-51-3"></span>**16.1. Achados e perdidos (encontrados)**

Os achados e perdidos ajudará os usuários a localizarem objetos perdidos no condomínio. O cadastro será realizado somente pelos porteiros, administradores e síndicos.

![](_page_52_Picture_0.jpeg)

![](_page_52_Picture_1.jpeg)

# <span id="page-52-0"></span>**21.1.1. Adicionar objeto perdido**

Para adicionar um novo objeto, clique em "Adicionar objeto perdido".

![](_page_52_Picture_4.jpeg)

Uma nova janela se abrirá, preencha os dados com:

- Imagem do produto encontrado
- O nome do produto com um titulo
- A data encontrada

![](_page_53_Picture_0.jpeg)

• Local encontrado

Observações: Aconselhamos colocar o máximo de informação sobre a manutenção, evitando assim qualquer problema. As informações devem estar corretas.

Terminado todo o processo basta clicar em "Adicionar".

![](_page_53_Picture_52.jpeg)

# <span id="page-53-0"></span>**16.2. Vídeo Explicativo:**

Funcionamento achados e perdidos

[https://youtu.be/\\_t059BlK4kc](https://youtu.be/_t059BlK4kc)

criando achados e perdidos.

<span id="page-53-1"></span>[https://youtu.be/\\_t059BlK4kc](https://youtu.be/_t059BlK4kc)

# **17.Versão**

![](_page_54_Picture_0.jpeg)

# <span id="page-54-0"></span>**17.1. Atualizações**

Os usuários do condomínio podem visualizar as publicações de novas versões e conferirem novas funcionalidades, Bugs resolvidos, melhorias ou mudanças.

Trabalhos sempre para que o nosso sistema seja o mais completo e atual possível no mercado.

![](_page_54_Picture_23.jpeg)

![](_page_55_Picture_0.jpeg)

![](_page_55_Picture_1.jpeg)